# **[Personalizacja](https://pomoc.comarch.pl/optima/pl/2023_5/index.php/dokumentacja/personalizacja/)**

## **Tryb personalizacji okna**

Dzięki tej funkcjonalności można dostosować wygląd i działanie okna do indywidualnych potrzeb poszczególnych operatorów.

Funkcja umożliwia ukrywanie niewykorzystywanych przez użytkownika pól co pozwala upraszczać formularze, czynić je czytelniejszymi i przyczynia się do szybszego ich wypełniania. Można również ustawić wybrane pola jako widoczne ale niedostępne do edycji – np. pola, które i tak są wypełniane automatycznie i standardowo nie ma potrzeby ich modyfikacji jak liczba porządkowa czy identyfikator księgowy na fakturze w Rejestrach VAT. Jeżeli jednak czasem istnieje potrzeba modyfikacji takich pól – można jedynie ustawić właściwość, która pozwoli na omijanie ich przy poruszaniu się klawiszem **<TAB>** po formularzu.

Jeżeli użytkownik chce mieć pewność, że na każdym dokumencie będzie wypełniona kategoria lub opis – można oznaczyć to pole jako wymagalne. Program nie pozwoli zapisać formularza jeżeli takie pole nie będzie wypełnione.

Do trybu wprowadzania ustawień personalizacji dla aktywnego okna operator z uprawnieniami administratora może się dostać

przez wciśnięcie przycisku znajdującego się w prawym górnym rogu okna głównego programu **Comarch ERP Optima**, poprzez skrót **<SHIFT>+<F9>** lub poprzez wybór właściwej opcji obok przycisku dotyczącego personalizacji

.

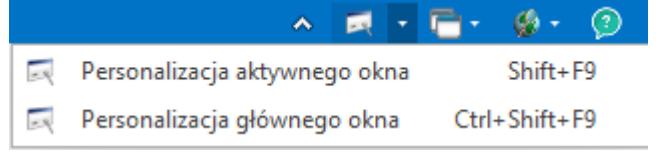

Ikona **ko** pojawi się również w prawym górnym rogu okna,

które zostało spersonalizowane dla zalogowanego operatora. Dla administratora kliknięcie w tą ikonę powoduje przejście do trybu personalizowania, dla pozostałych operatorów jest to informacja, iż okno to zostało zmodyfikowane przez Administratora systemu.

Po lewej stronie okna personalizacji znajduje się panel narzędziowy, natomiast w prawej jego części pojawia się widok formularza gdzie należy wskazać pola, dla których chcemy zdefiniować ustawienia w panelu narzędziowym. Definiowanie dotyczy tego obszaru (jednego pola, grupy pól, czy całej zakładki), który jest oznaczony w prawym panelu ramką z 'kłódką'.

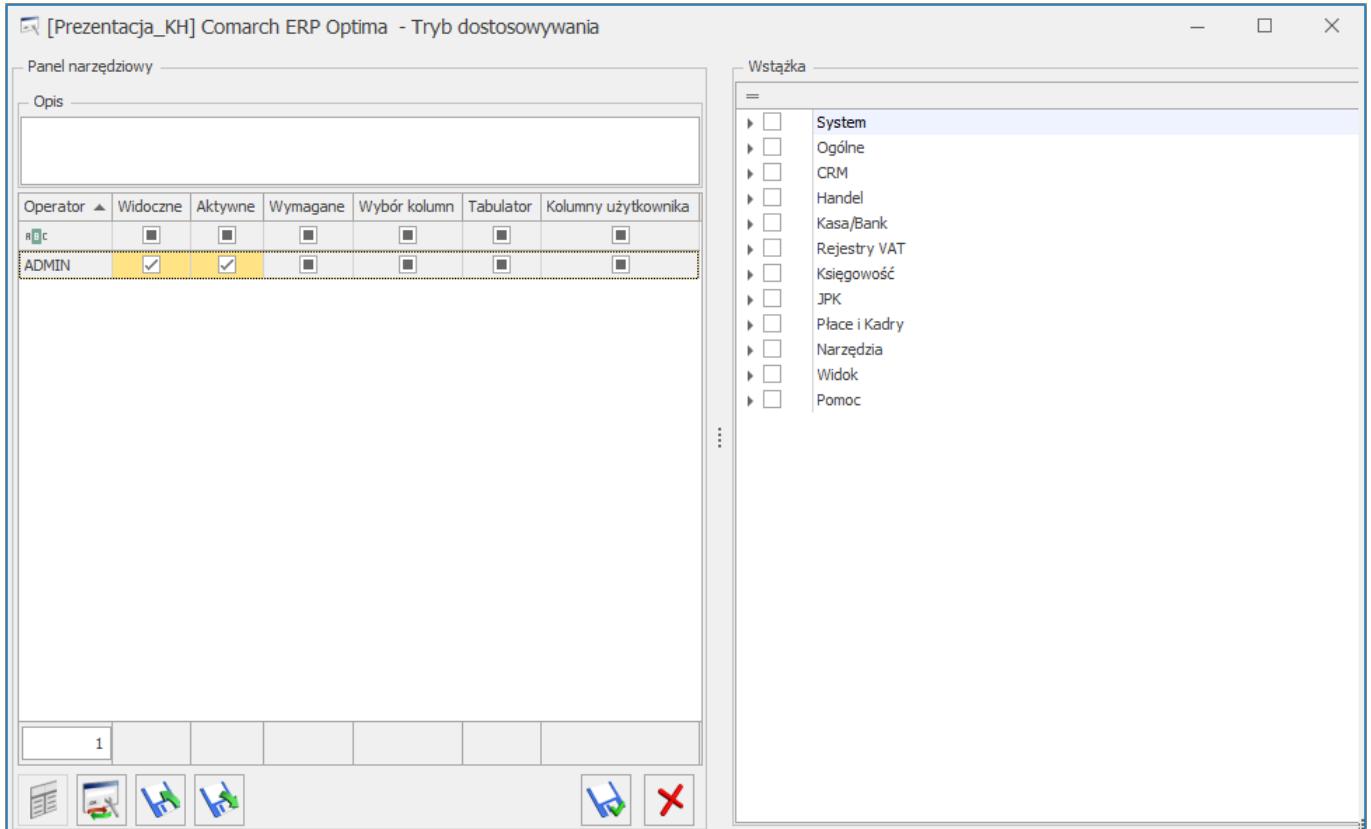

### **Panel narzędziowy**

Panel znajduje się w lewej części okna personalizacji. Umożliwia określenie warunków dla poszczególnych operatorów, dla zaznaczonych elementów formularza.

### **Opcje dostępne w panelu narzędziowym:**

**Opis** – umożliwia zdefiniowanie tekstu pojawiającego się w "chmurce" po najechaniu na dany element. Może być wykorzystywane jako podpowiedź dla użytkowników programu, co w danym polu powinno zostać umieszczone. Opis pojawia się również w pasku informacji o statusie, w dolnej części okna programu i jest wspólny dla wszystkich operatorów.

**Widoczne** – domyślnie pola są widoczne na formularzu, po wyłączeniu parametru operator nie będzie widział wybranych pól. Jeżeli panel zawierający inne pola lub np. cała zakładka ma ustawiony brak widoczności, wówczas nie można wprowadzać ustawienia widoczności dla elementów, które zawiera (zostaną one ukryte automatycznie). W przypadku wprowadzenia tego ustawienia dla zakładki znika cała zakładka, nie można jej wybrać za pomocą właściwych klawiszy, nie można również jej wybrać z paska szybkiego dostępu oraz menu *Nawigacji Moje Skróty.*

#### Przykład

Jeśli chcemy ukryć informacje o zasobach towaru na magazynie, ustawiamy zakładkę "Zasoby" dla formularza towaru jako niewidoczną.

**Aktywne** – wyłączając parametr można zablokować dostępność pola dla operatora, element będzie widoczny, ale użytkownik nie będzie miał możliwości edycji tego elementu (jeśli element jest przyciskiem, nie będzie możliwości wciśnięcia go, użycia odpowiadających mu klawiszy bądź wyboru właściwej opcji z menu kontekstowego). Jeżeli panel zawierający inne pola lub np. cała zakładka ma ustawiony brak dostępności, wówczas nie można wprowadzać ustawienia dostępności dla elementów, które zawiera (będą one niedostępne).

Przykład Jeśli nie chcemy, żeby operator miał dostęp do informacji o zysku z całej transakcji – ustawiamy niedostępność ikony "świnki" na formularzu faktury sprzedaży w module Handel. **Wymagane** – jeśli zaznaczymy parametr, wówczas uzupełnienie danego pola będzie warunkiem koniecznym dla zapisania formularza. Opcja dotyczy pól, które mogą być edytowane (tekstowe, liczbowe).

Przykład Jeśli chcemy, żeby pracownicy pamiętali o wypełnianiu pola "Kategoria", np. na formularzach faktur sprzedaży, ustawiamy jego wymagalność. **Wybór kolumn** – dotyczy list, dla których możliwy jest wybór kolumn wyświetlanych. Określa czy operator może dodawać / ukrywać kolumny. Jeśli blokada jest założona, operator może widzieć tylko kolumny zdefiniowane dla układu domyślnego.

**Tabulator** – jeżeli wybrany Operator dla danego pola czy przycisku ma wyłączoną opcję **Tabulator**, to przy przechodzeniu klawiszem **<TAB>** pomiędzy polami są pomijane wskazane pola/przyciski.

**Kolumny użytkownika** – parametr określający czy dla operatora mają być dostępne do wyboru dodatkowe zdefiniowane kolumny użytkownika. Jeżeli parametr dla operatora będzie odznaczony – wówczas pomimo dodanych nowych kolumn w personalizacji, lista dla tego operatora będzie miała dostępne tylko standardowe kolumny.

### **Zaznaczanie obszarów personalizowanych**

Obsługiwane jest zaznaczanie pojedyncze przez kliknięcie myszką w wybrany obszar oraz wielokrotne z przytrzymanym klawiszem **<CTRL>**. Aby zaznaczyć całą aktywną zakładkę należy kliknąć w jej nagłówek. Zaznaczenie jest automatycznie usuwane z obszarów, które znajdują się:

- na zakładce, w momencie przejścia na inną zakładkę,
- wewnątrz dynamicznego panelu, w momencie jego zwijania.

Obszary, dla których nie można wprowadzić żadnego ustawienia

personalizacji są niezaznaczalne.

Dostępność i wartości poszczególnych opcji zależą od tego jakie pola zostały zaznaczone na personalizowanym oknie.

## **Opcje resetowania oraz importu/eksportu ustawień**

W dolnej części panelu narzędziowego znajdują się opcje odnoszące się do ustawień dla personalizowanego okna dla wszystkich operatorów:

- E *Konfiguracja dodatkowych kolumn użytkownika* – zdefiniowanie dodatkowych kolumn na liście (dostępne dla większości okien z listami w programie).
- *Wyczyszczenie ustawień personalizacji okna*  przywraca ustawienia domyślne, działa dla zaznaczonych operatorów. Wyjątek stanowi pole opis, które nie jest czyszczone.
- *Eksport /import ustawień personalizacji okna* –eksport/import ustawień poprzez plik XML
- *Zapisz zmiany*
- *Anuluj zmiany .*

ustawienia personalizacji.

W *Konfiguracji Programu/Użytkowe/Operatorzy na* formularzu

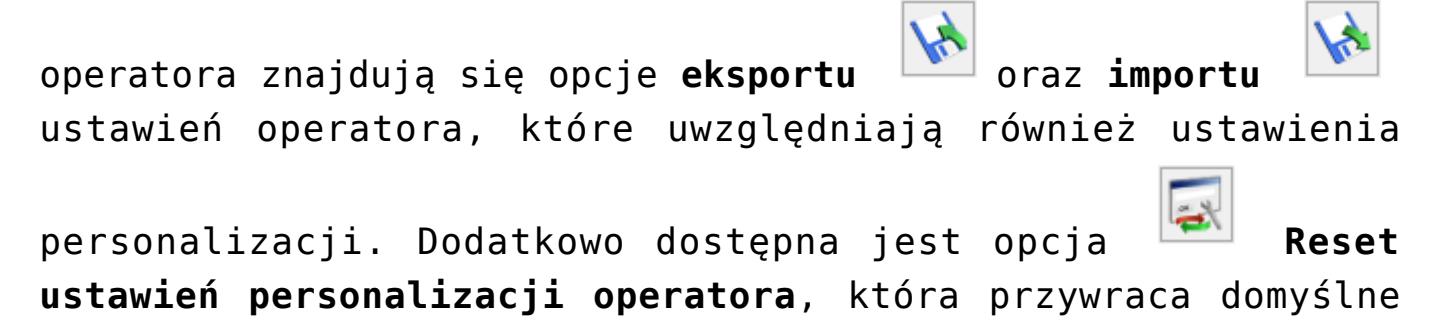

## **Tryb personalizacji kolumn**

Tryb personalizacji kolumn umożliwia definiowanie widoczności, dostępności i wymagalności kolumn.

**Opcja Widoczna** – oznacza, że kolumna będzie widoczna w bieżącym widoku.

**Opcja Dostępna** – oznacza, że kolumna będzie widoczna do wyboru dla Operatora. Jeżeli zaznaczono również "Widoczna" będzie widoczna w bieżącym widoku, jeżeli odznaczono "Widoczna" – będzie dostępna w kolumnach ukrytych – użytkownik będzie mógł ją przeciągnąć do bieżącego widoku w razie potrzeby.

**Opcja Wymagana** – oznacza, że przy dodawaniu pozycji na liście wypełnienie kolumny będzie wymagane.

Przykład Na liście FA chcemy ściśle określić jakie kolumny powinien widzieć Operator, bez możliwości zmiany ustalonego widoku.

Na liście FA włączamy tryb personalizacji okna **(al.** (ikona w prawym górnym rogu okna). Po prawej stronie klikamy w obszar kolumn, po lewej stronie rozwijamy plus przy właściwym Operatorze i zaznaczamy, które kolumny mają być widoczne.

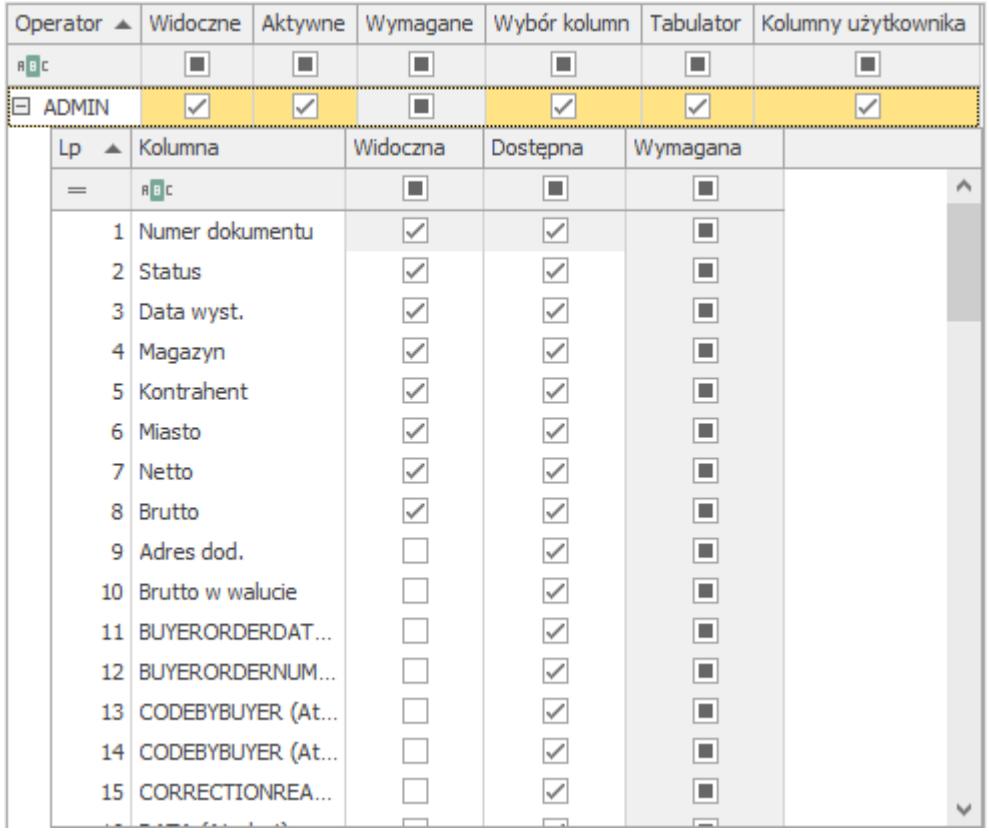

Po określeniu, która kolumna ma być widoczna, a która nie odznaczamy parametr **Wybór kolumn**, co skutkuje tym, iż Operator ustawiając się w nagłówkach kolumn, opcję dostępną pod prawym klawiszem myszy **Wybór kolumn**, będzie miał wyszarzoną.

Jeśli natomiast damy Operatorowi prawo do częściowej modyfikacji kolumn, to parametr **Wybór kolumn** należy zaznaczyć, a poza widocznością zwrócić uwagę na dostępność kolumn (Dostępna). Jeśli np. kolumna *Brutto* będzie niewidoczna, ale dostępna, to Operator po wejściu na listę może ustawiając się w nagłówku kolumn, pod prawym klawiszem wybrać **Wybór kolumn** i przeciągnąć kolumnę *Brutto* do nagłówka listy definiując w ten sposób swój indywidualny wygląd okna.

Na rozwijanej liście z dostępnymi kolumnami, dodatkowe kolumny dodane przez użytkownika wraz z przeniesionymi domyślnymi ustawieniami w kolumnach *Widoczna* i *Dostępna* są widoczne na końcu listy, dodatkowo pisane kursywą dla łatwego ich odróżnienia od kolumn standardowych.

Na oknach, dla których wprowadzono zmiany w trybie

personalizacji, na belce pojawia się ikona  $\overline{M}$  -  $\overline{D}$   $\times$ która jest aktywna tylko dla Operatorów z prawami administratora.

## **Tryb personalizacji wstążki**

Do trybu wprowadzania ustawień personalizacji dla głównego okna operator z uprawnieniami administratora może się dostać przez wciśnięcie przycisku znajdującego się w prawym górnym rogu okna głównego programu **Comarch ERP Optima**, poprzez skrót **<CTRL>+<SHIFT>+<F9>** lub poprzez wybór właściwej opcji obok przycisku dotyczącego personalizacji

 $\land$   $\blacksquare$   $\cdot$   $\blacksquare$   $\cdot$   $\emptyset$   $\cdot$   $\oslash$ Personalizacja aktywnego okna Shift+F9 Personalizacja głównego okna Ctrl+Shift+F9

Personalizacja wstążki umożliwia Administratorowi ukrywanie przycisków w menu głównym wybranym operatorom.

.

## **Tryb personalizacji wydruków**

Tryb personalizacji wydruków powstał po to, aby administrator mógł z jednego miejsca zarządzać dostępami oraz ustawieniami domyślności wydruków dla poszczególnych Operatorów. W oknie konfiguracji wydruków dostępna jest zakładka **[Personalizacja]**, która jest widoczna tylko dla Operatora będącego administratorem. Na zakładce tej została umieszczona lista w postaci drzewka z parametrami pozwalającymi zarządzać domyślnością i dostępnością wydruków. Ustawienia dostępności i domyślności wydruków podczas konwersji baz powstałych w wersjach programu wcześniejszych są zachowywane.

Personalizacji wydruków dokonuje się w konfiguracji wydruków, która szczegółowo została opisana w rozdziale 9 niniejszego podręcznika. W celu wejścia do *Konfiguracji* wydruków należy

posłużyć się kombinacją **<CTRL>+** lub skrótem klawiszowym **<CTRL>+<F2>**. Inny sposób to rozwinięcie listy wydruków w Wydruku danych lub w **Podglądzie wydruku**.

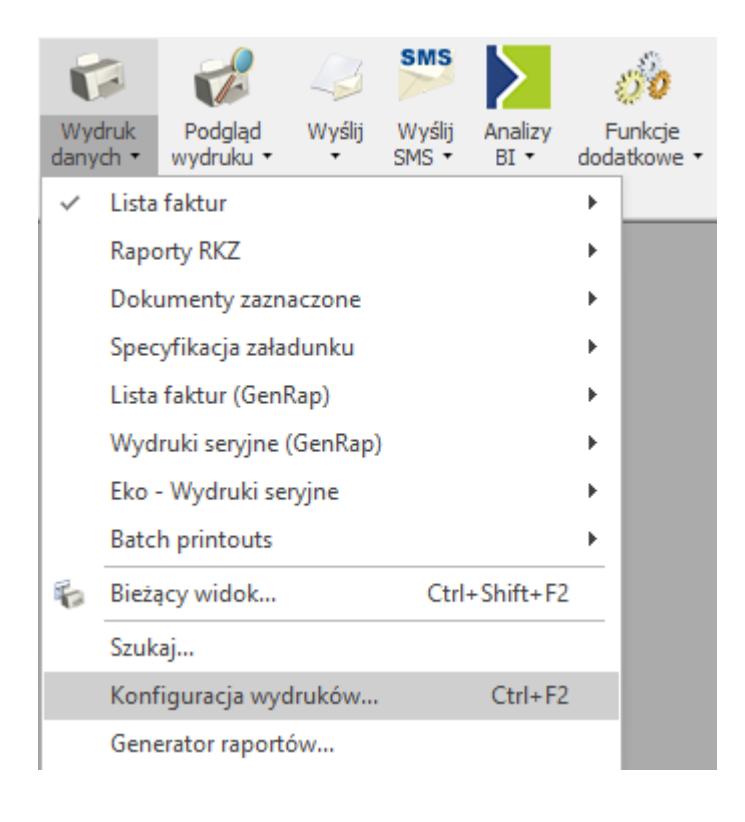

*Menu kontekstowe wydruku danych*

Zakładka **[Personalizacja]** może być wyszarzona jeśli Operator na pierwszej zakładce **[Ogólne]** odznaczy parametr **Ogranicz do bieżącej procedury**. Domyślnie po wejściu do konfiguracji wydruków okno zostaje zawężone do bieżącej procedury, więc parametr jest zaznaczony.

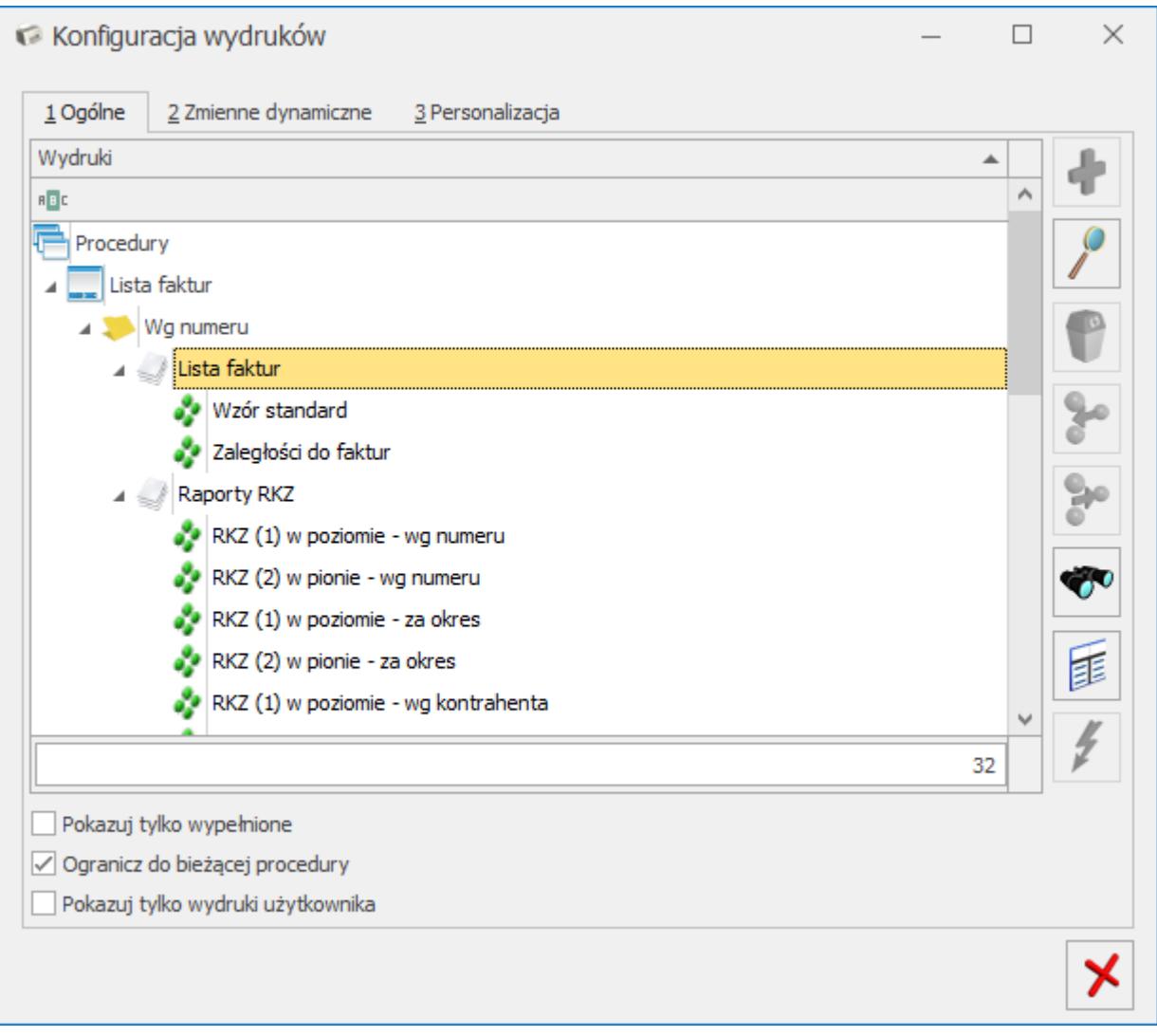

### *Konfiguracja wydruków*

Na zakładce **[Ogólne],** w menu kontekstowym (dostępnym po kliknięciu prawym przyciskiem myszy na wybrany wydruk) znajduje się m.in. funkcja *Przestaw domyślny (dla operatorów bez indywidualnie ustawionego wydruku domyślnego).* Funkcja ta dostępna jest tylko dla Operatorów z uprawnieniami administratora. Jej wybranie powoduje ustawienie wydruku jako domyślnego dla wszystkich Operatorów nie mających indywidualnie określonej domyślności wydruku na zakładce **[Personalizacja].** Wydruk taki oznaczony jest **pogrubioną i podkreśloną czcionką.** Ustawiona w ten sposób domyślność wydruku będzie obowiązywała również dla nowych Operatorów.

Zakładka **[Personalizacja]** przy wybranym wydruku wygląda w następujący sposób.

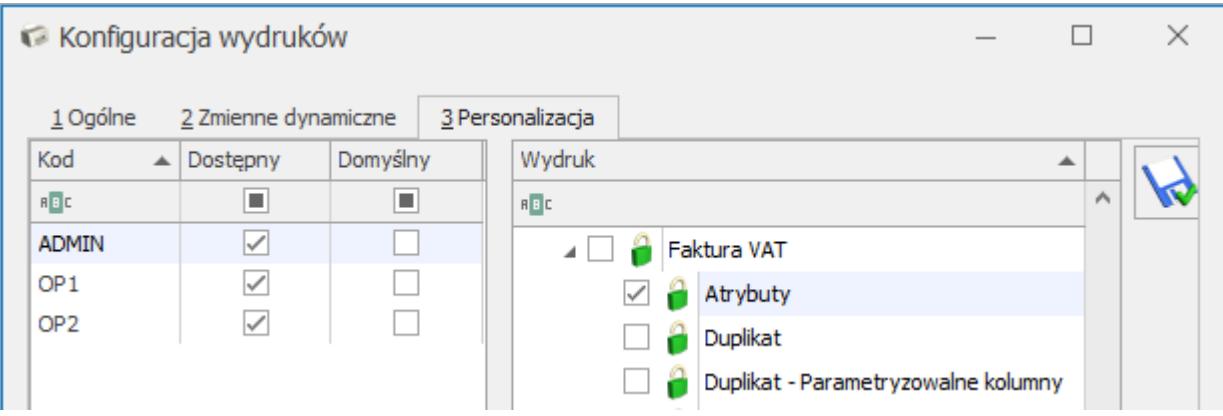

*Konfiguracja wydruków- zakładka Personalizacja*

Po prawej stronie na drzewie wydruków zaznaczamy wydruki, którym chcemy zmienić ustawienie. Jeśli na drzewie wydruków zaznaczonych jest więcej niż jeden wydruk, to na liście Operatorów kolumna *Domyślny* jest niedostępna.

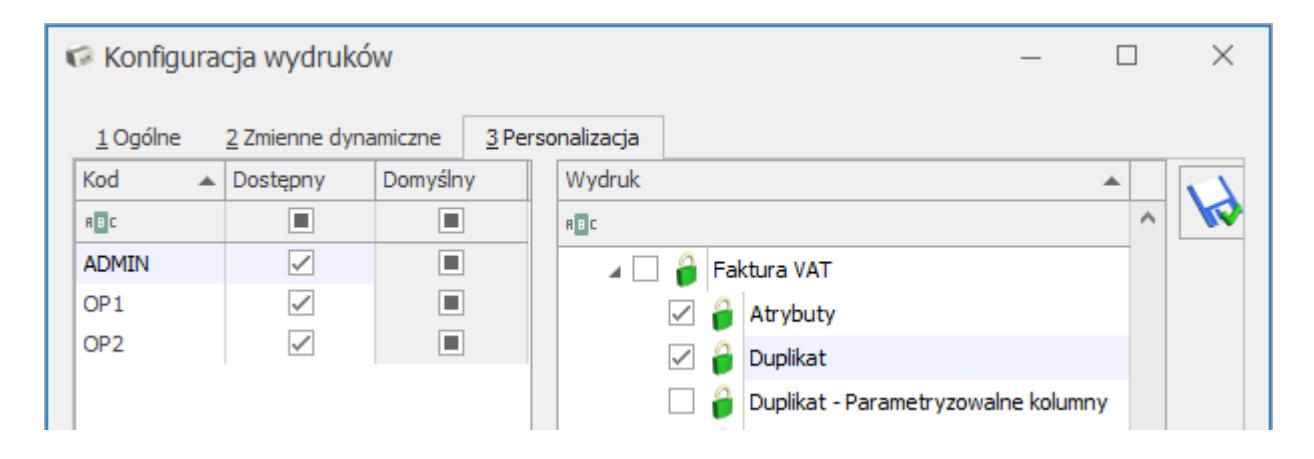

*Konfiguracja wydruków- zakładka Personalizacja*

W przeciwnym wypadku dostępne są obie kolumny, a jeśli na drzewie wydruków nie jest zaznaczony żaden wydruk to ustawienia stosują się do aktualnie podświetlonego wydruku lub zestawu.

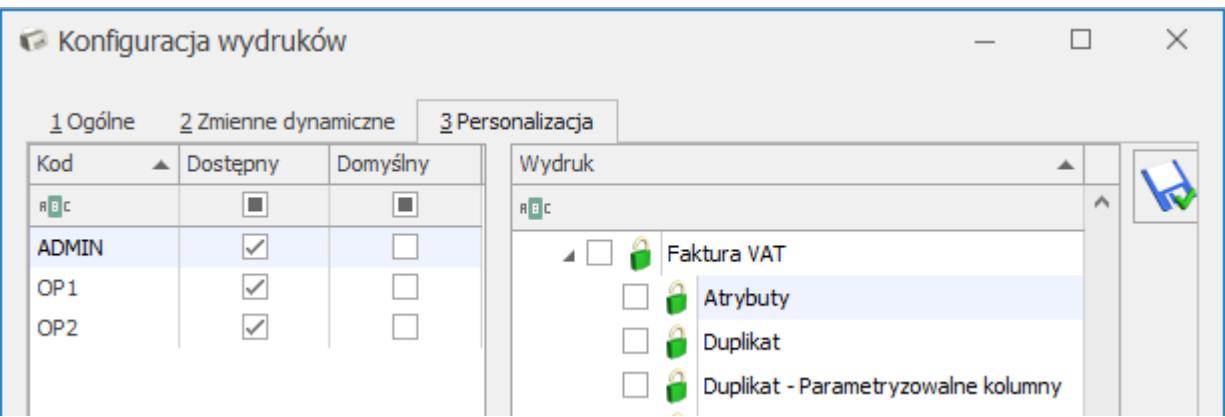

*Konfiguracja wydruków- zakładka Personalizacja*

W przypadku zestawu kolumna *Domyślny* nie jest dostępna.

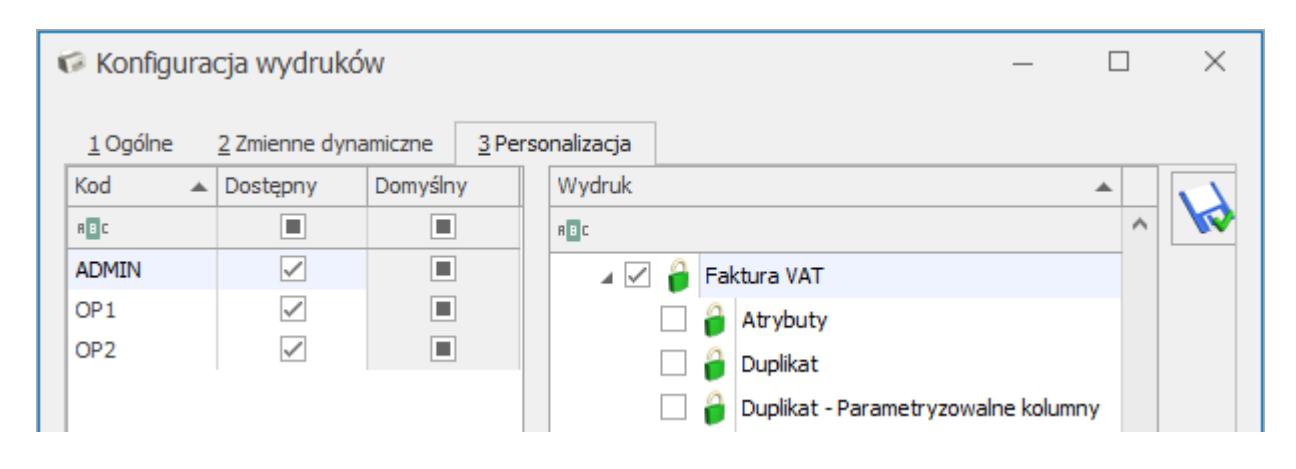

*Konfiguracja wydruków- zakładka Personalizacja*

Działanie parametrów na liście operatorów jest następujące:

**Dostępny** – określa dostępność wybranego wydruku lub zestawu dla danego Operatora. Parametr zaznaczony powoduje, że wybrany wydruk lub zestaw jest dostępny dla danego Operatora. Domyślnie wszystkie zestawy i wydruki są oznaczone jako dostępne. Odznaczenie parametru powoduje założenie blokady na wybrany wydruk lub zestaw. Zestaw lub wydruk zablokowany nie jest widoczny na liście wydruków w *Wydruku danych* i *Podglądzie wydruku*.

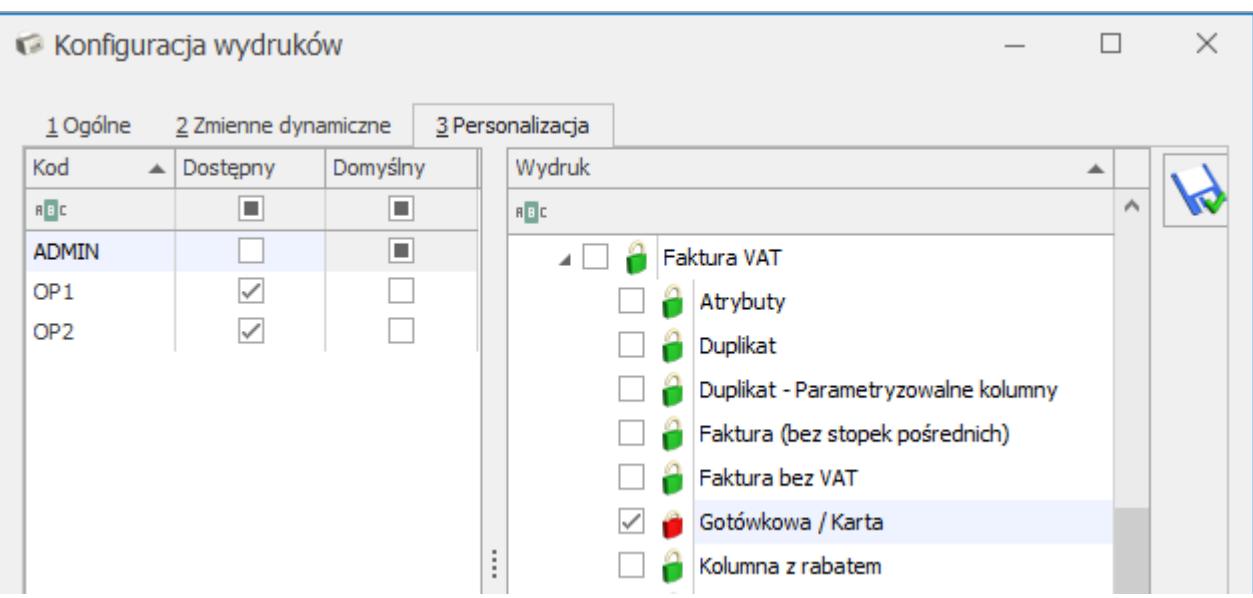

*Konfiguracja wydruków- zakładka Personalizacja*

|                         |                                                                                                  |                      |        | <b>SMS</b>             |         |                   |                                                      |  | H 1               |                     |                                |
|-------------------------|--------------------------------------------------------------------------------------------------|----------------------|--------|------------------------|---------|-------------------|------------------------------------------------------|--|-------------------|---------------------|--------------------------------|
| Wydruk<br>danych $\tau$ |                                                                                                  | Podgląd<br>wydruku * | Wyślij | Wyślij<br>$SMS$ $\tau$ | Analizy | Analizy<br>$BI -$ | Funkcje<br>dodatkowe -                               |  | Historia<br>zmian | Kontakty<br>$CRM -$ | <b>Historia</b><br>kontrahenta |
|                         | Faktura VAT                                                                                      |                      |        |                        |         |                   | Wzór standard<br>$\checkmark$                        |  |                   |                     |                                |
|                         | Faktura exportowa - PLN                                                                          |                      |        |                        |         |                   | Duplikat                                             |  |                   |                     |                                |
|                         | Faktura wydruk tekstowy<br>Wydruki Seryjne                                                       |                      |        |                        |         |                   | Kolumna z rabatem<br>Rachunek                        |  |                   |                     |                                |
|                         |                                                                                                  |                      |        |                        |         | ь                 |                                                      |  |                   |                     |                                |
|                         |                                                                                                  | Faktura VAT (GenRap) |        |                        |         |                   | Faktura bez VAT<br>Atrybuty<br>Pełna tabela zaliczek |  |                   |                     |                                |
|                         | Faktura VAT - PowerPost (Genrap)<br>Faktura uproszczona (GenRap)<br>Faktura do paragonu (GenRap) |                      |        |                        |         |                   |                                                      |  |                   |                     |                                |
|                         |                                                                                                  |                      |        |                        |         |                   |                                                      |  |                   |                     |                                |
|                         |                                                                                                  |                      |        |                        |         |                   | Faktura (bez stopek pośrednich)                      |  |                   |                     |                                |
|                         |                                                                                                  | Eko - Faktura        |        |                        |         |                   | Parametryzowalne kolumny                             |  |                   |                     |                                |
|                         |                                                                                                  | Invoice              |        |                        |         |                   | Duplikat - Parametryzowalne kolumny ▶                |  |                   |                     |                                |

*Menu kontekstowe Wydruku danych*

#### Uwaga

Zablokowanie zestawu wydruków skutkuje zablokowaniem wszystkich wydruków w nim się znajdujących. Jednakże na liście wydruków w oknie personalizacji wydruki te dalej będą oznaczone jako dostępne.

**Domyślny** – określa domyślność wybranego wydruku dla danego Operatora. Zaznaczenie parametru powoduje ustawienie danemu

Operatorowi domyślnego wydruku. Odznaczenie parametru spowoduje, że wydrukiem domyślnym dla tego Operatora będzie wydruk domyślny ogólnie (ustawiany na pierwszej zakładce za pomocą funkcji *Przestaw domyślny (dla operatorów bez indywidualnie ustawionego wydruku domyślnego)).*

W ramach jednego kontekstu może być ustawiony tylko jeden wydruk domyślny dla wybranego Operatora. **Funkcja wydruku domyślnego została szczegółowo opisana w rozdziale 9 niniejszego podręcznika.**

Przycisk dyskietki (widoczny tylko na zakładce **[Personalizacja]**) zapisuje ustawienia personalizacji i zamyka okno. Ponadto jeżeli Administrator dokonywał zmian w personalizacji i będzie próbował zamknąć okno naciskając

(będąc na dowolnej zakładce) krzyżyk  $\Box$ , to program wyświetli komunikat z pytaniem o zapisanie zmian.

## **Konfiguracja dodatkowych kolumn użytkownika**

Po kliknięciu z poziomu personalizacji okna ikony *Konfiguracja*

d*odatkowych kolumn użytkownika* **Film** pojawia się okno *Personalizacja listy* umożliwiające:

- dodawanie złączeń do kolejnych tabel bazy danych (również z bazy konfiguracyjnej),
- dodawanie wyrażeń definiujących nową kolumnę danych, po której będzie można sortować i grupować listę,
- testowanie całego zapytania.

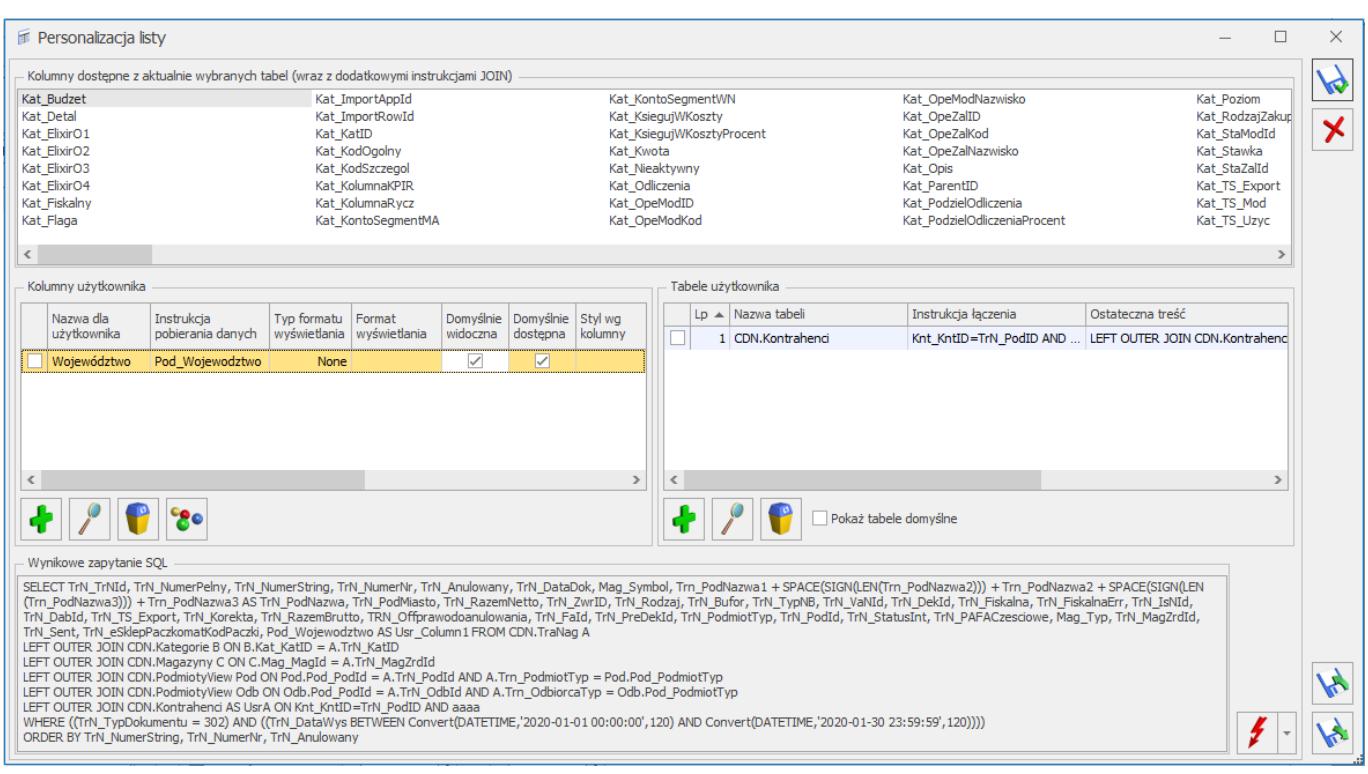

*Personalizacja listy*

W przypadku dodawania kolumn na listach na formularzach, jeżeli na oknie formularza jest więcej niż jedna lista, wówczas ikona *Konfiguracja dodatkowych kolumn użytkownika* staje się aktywna po kliknięciu na odpowiednią listę na oknie personalizacji.

Okno personalizacji listy zostało podzielone na 5 części opisanych poniżej.

## **Kolumny dostępne z aktualnie wybranych tabel (wraz z dodatkowymi instrukcjami JOIN)**

Jest to lista prezentująca wszystkie pola możliwe do pokazania na liście przy aktualnie zdefiniowanej klauzuli FROM wraz z dodatkowymi złączeniami (instrukcjami JOIN) dodanymi przez użytkownika. Lista jest aktualizowana po dołączeniu nowej tabeli przez użytkownika w sekcji *Tabele użytkownika*. Lista wyświetlana jest w trybie tylko do odczytu, istnieje jednak możliwość "przeciągnięcia" wybranej kolumny na listę *Kolumny*

## **Kolumny użytkownika**

Sekcja prezentująca listę kolumn dodanych przez użytkownika. Dla dodanej kolumny można określić jej nazwę dla użytkownika, instrukcję pobierania, typ i format wyświetlania, domyślną widoczność i dostępność kolumny oraz dodatkowy opis.

Dla kolumn użytkownika określić można formatowanie zwracanych wartości.

Kolumna *Typ formatu wyświetlania* przyjmuje 4 wartości:

- None dane w definiowanej kolumnie wyświetlane są sposób domyślny,
- Numeric dane liczbowe,
- DateTime data/czas,
- Custom niestandardowy format wyświetlania.

Ostatnie 3 opcje definiują w jaki sposób wartości mają być wyświetlane używając formatu z pola **Format wyświetlania.**

Kolumna *Format wyświetlania*

Po kliknięciu w kolumnie *Format wyświetlania* pojawia się przycisk , po kliknięciu którego otwierane jest okno **Formatowanie wartości** umożliwiające łatwe formatowanie wyświetlanych wartości typu liczba oraz data/czas, poprzez wybór jednego z predefiniowanych formatów.

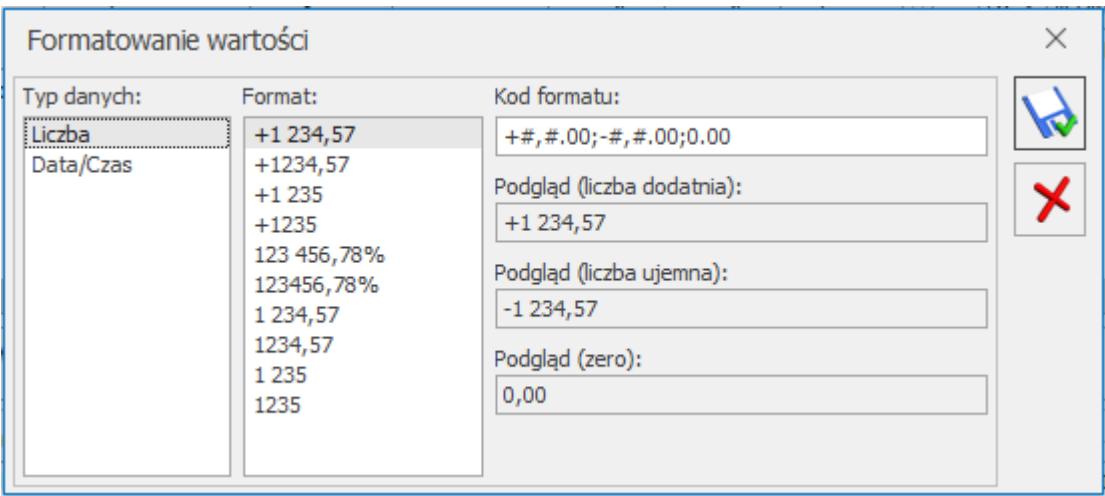

### *Formatowanie wartości*

W dalszym ciągu możliwe jest ręczne określenie formatu wyświetlania, na podstawie zasad opisanych poniżej.

Standardowe formaty wyświetlania dla liczb.

Standardowy format wyświetlania dla liczb składa się z litery (określającej rodzaj formatu) oraz 2 cyfr (określających precyzję). Rodzaj formatu decyduje w jaki sposób wartość jest transformowana.

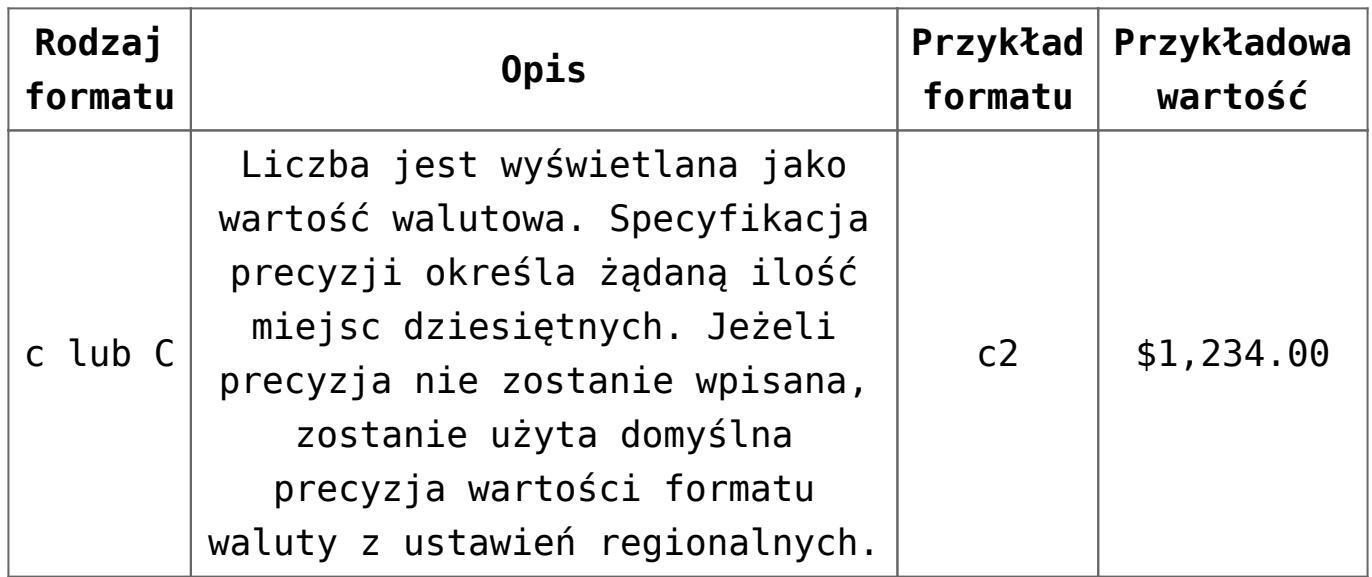

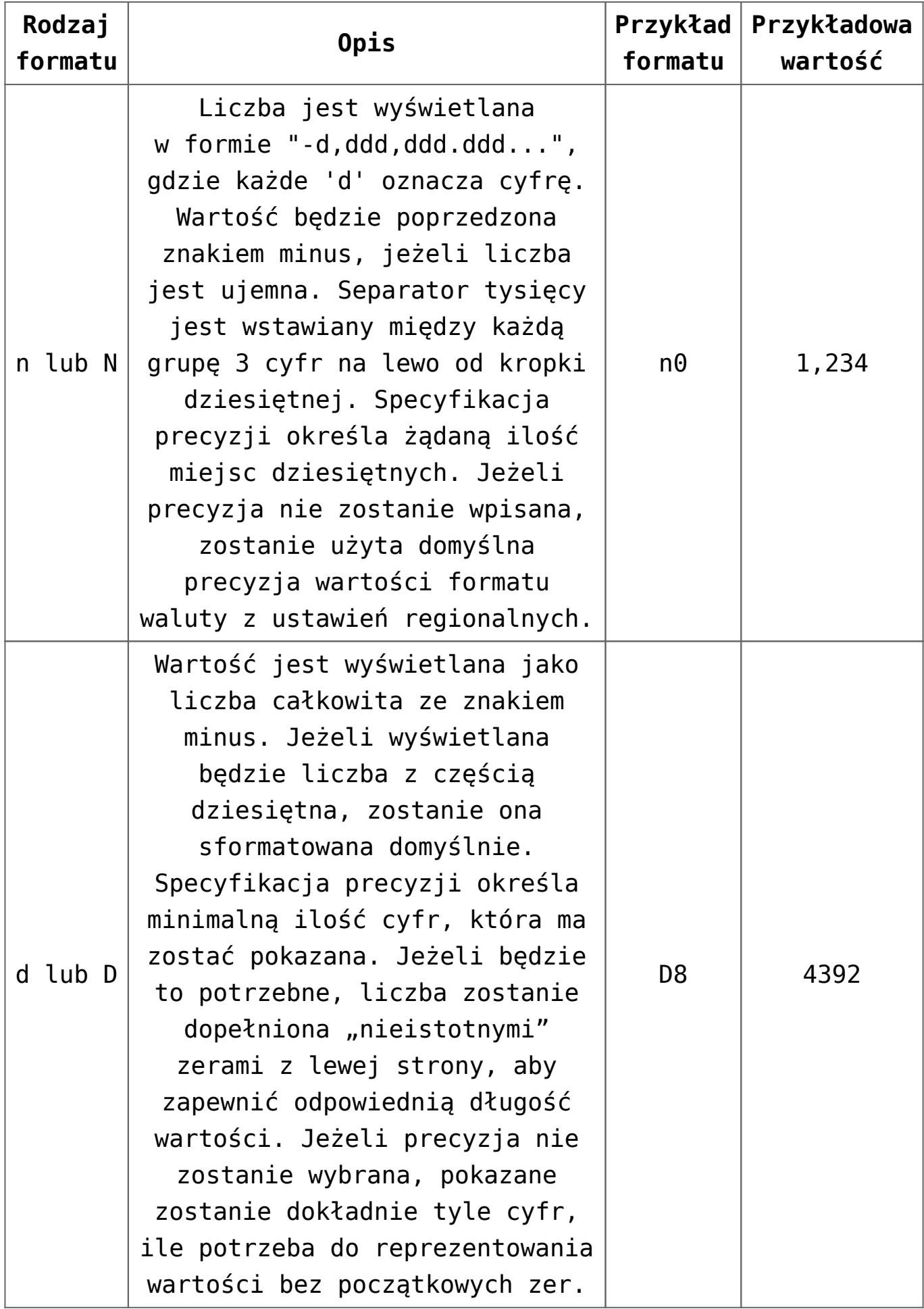

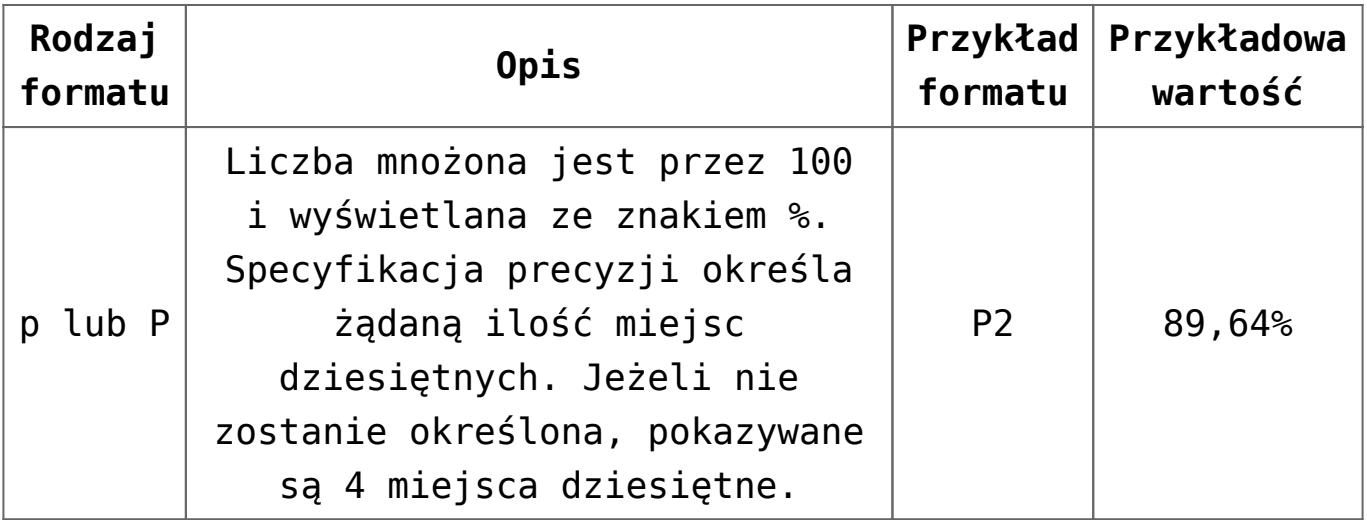

Standardowe formaty wyświetlania dla daty i czasu.

Standardowy format daty/czasu składa się z jednej litery, która określa wzorzec, wg którego wartości będą wyświetlane (czy i w jaki sposób wyświetlać lata, miesiące itd.).

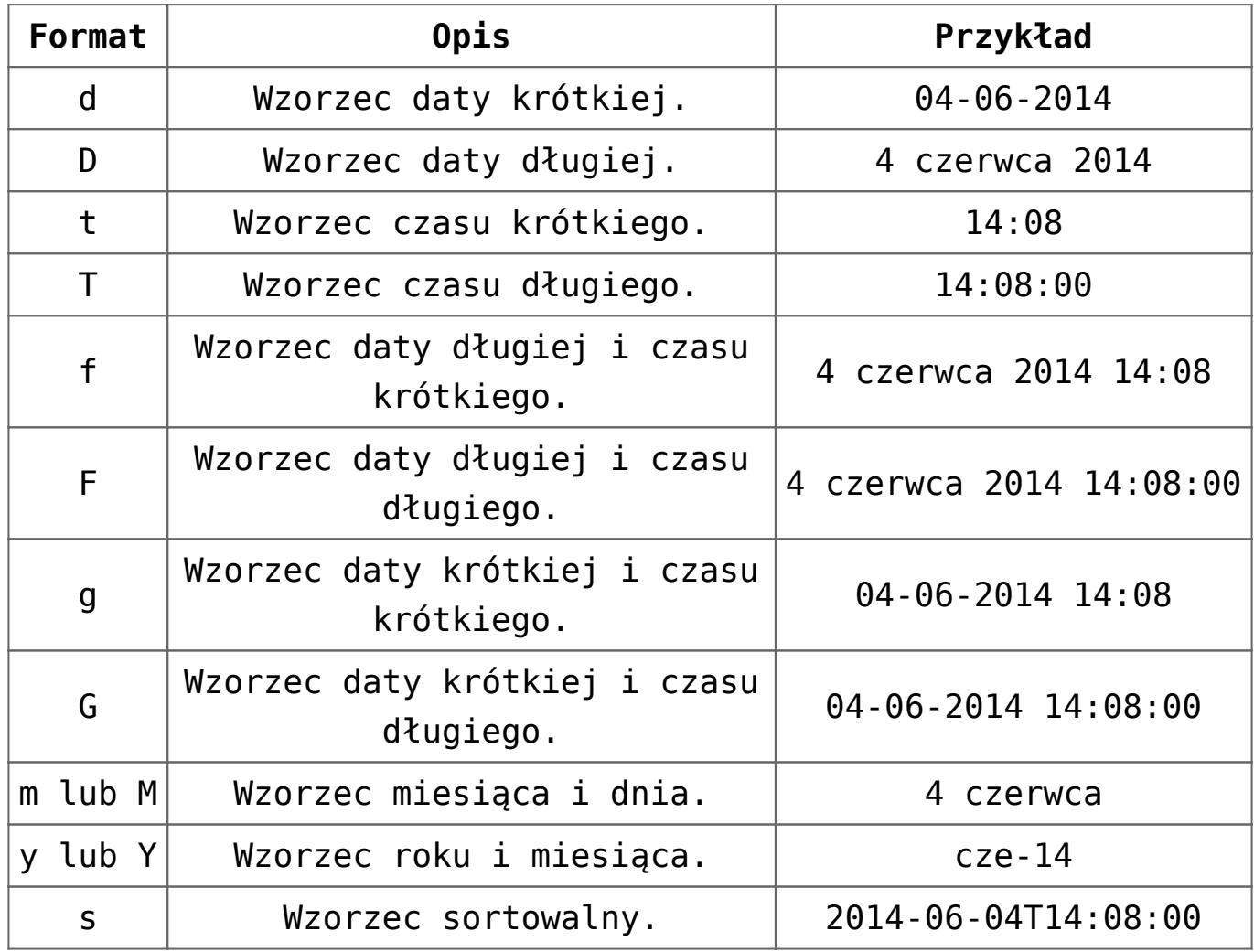

Niestandardowe formaty dla liczb.

Formaty niestandardowe używane są do ręcznego stworzenia odpowiedniego wzorca. Tego sposobu formatowania należy używać tylko wtedy, gdy standardowe formaty nie są wystarczające. Wszystkie formaty składające się z litery, za którą występują jedna lub dwie cyfry, traktowane są jako formaty standardowe. Wszystkie pozostałe są interpretowane jako formaty niestandardowe. Poniżej znajdują się najczęściej używane symbole do konstruowanie niestandardowych formatów.

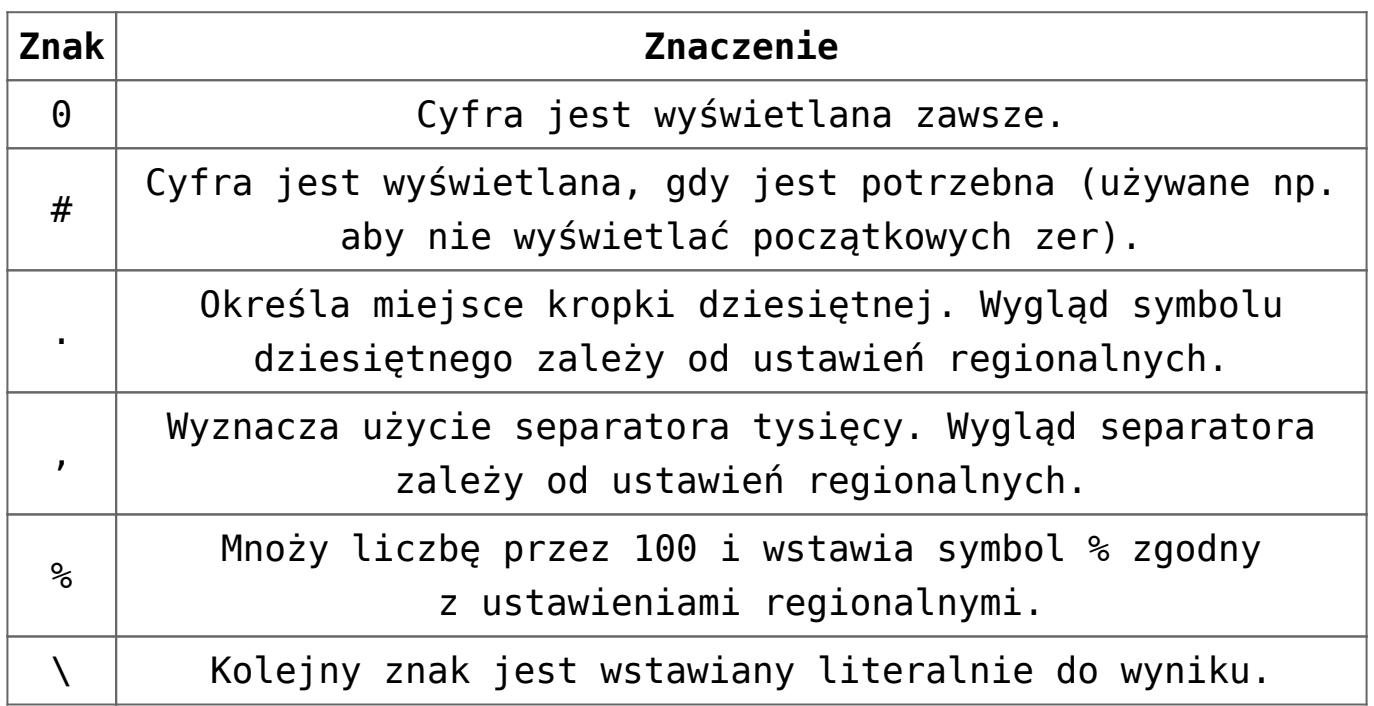

Niestandardowe formaty daty i czasu

Aby stworzyć wzorzec daty i czasu należy połączyć symbole z tabel poniżej, reprezentujące rok, miesiąc, dzień itd. w różnych formatach.

Symbole dotyczące dat:

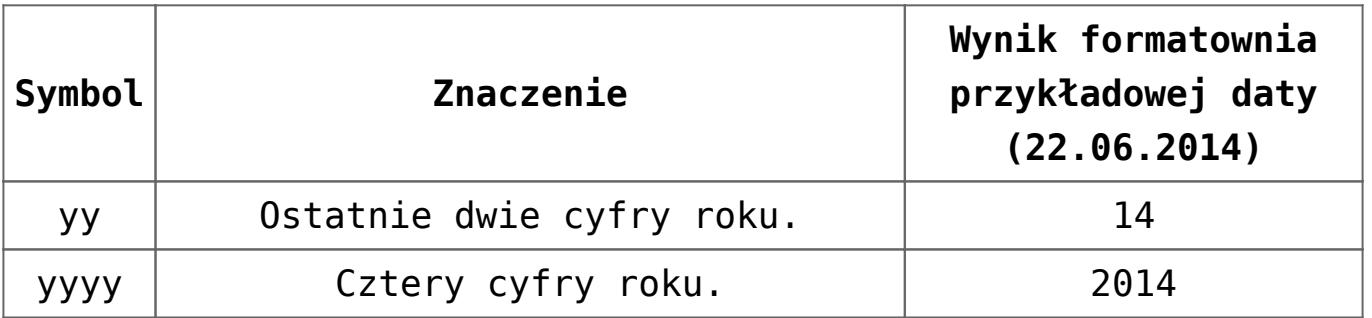

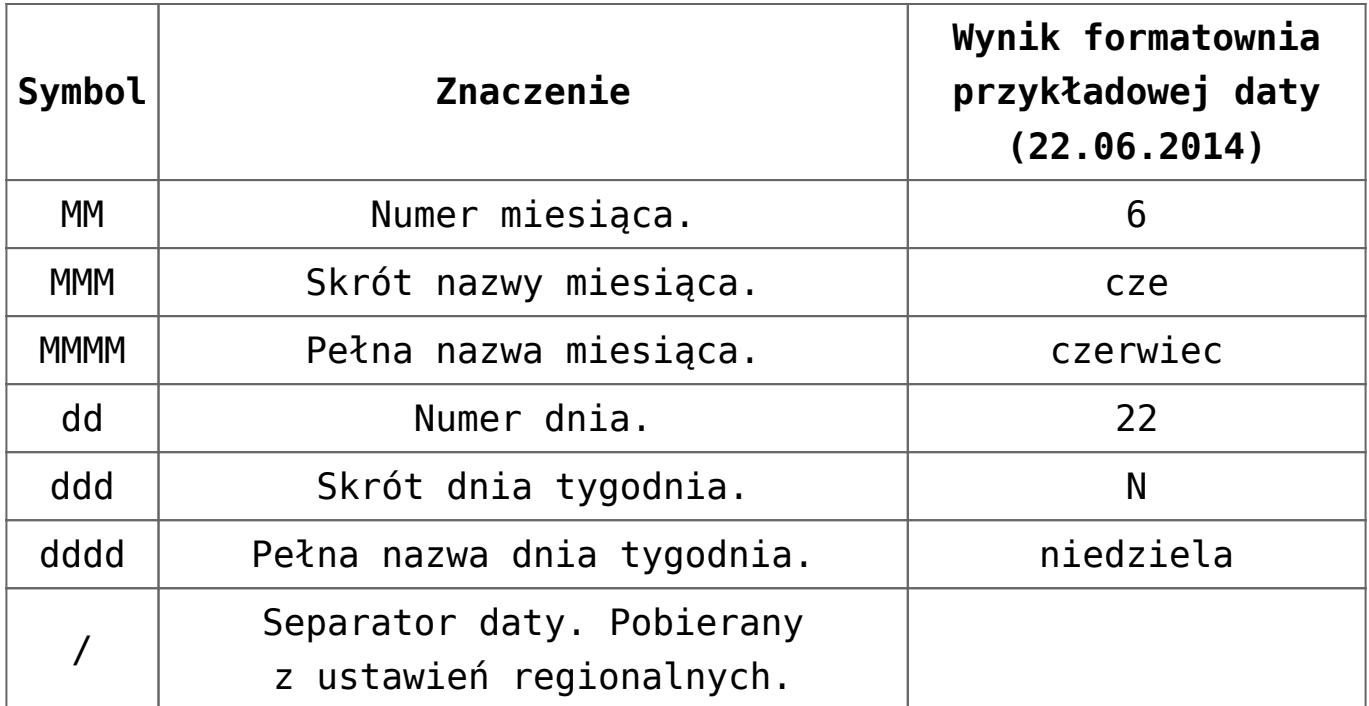

Symbole dotyczące czasu:

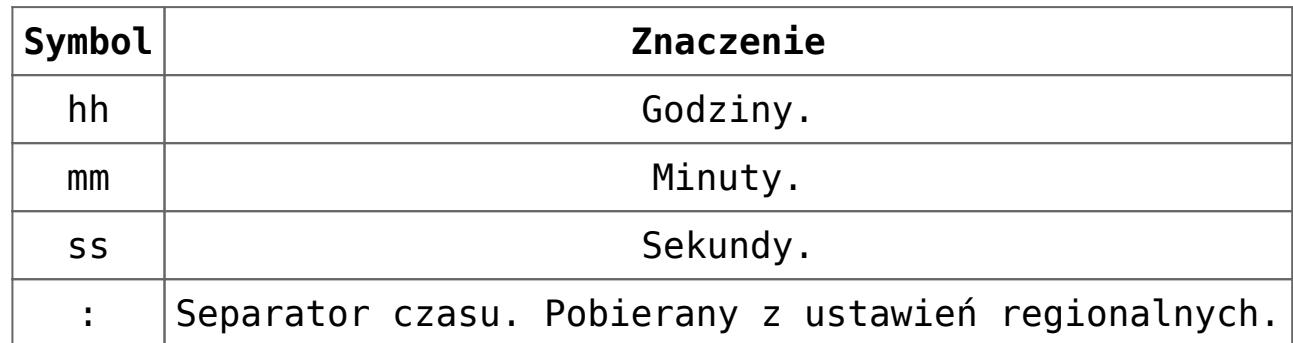

Kolumna *Styl wg kolumny*

W kolumnie tej można wybrać inną kolumnę użytkownika. Wówczas warunki kolorowania i czcionki zdefiniowane dla innej kolumny zostaną również użyte na wskazanej kolumnie. Nie jest możliwe, aby 2 kolumny nawzajem przejmowały od siebie styl. W takiej sytuacji pojawia się komunikat: *Kolumna […] używa już stylu edytowanej kolumny*.

Styl wartości

Pod sekcją *Kolumny* użytkownika znajduje się przycisk *Styl wartości* . Jego kliknięcie powoduje otwarcie okna *Styl kolumny użytkownika* umożliwiającego ustawienie koloru i stylu czcionki dla wartości w kolumnach użytkownika spełniających określone

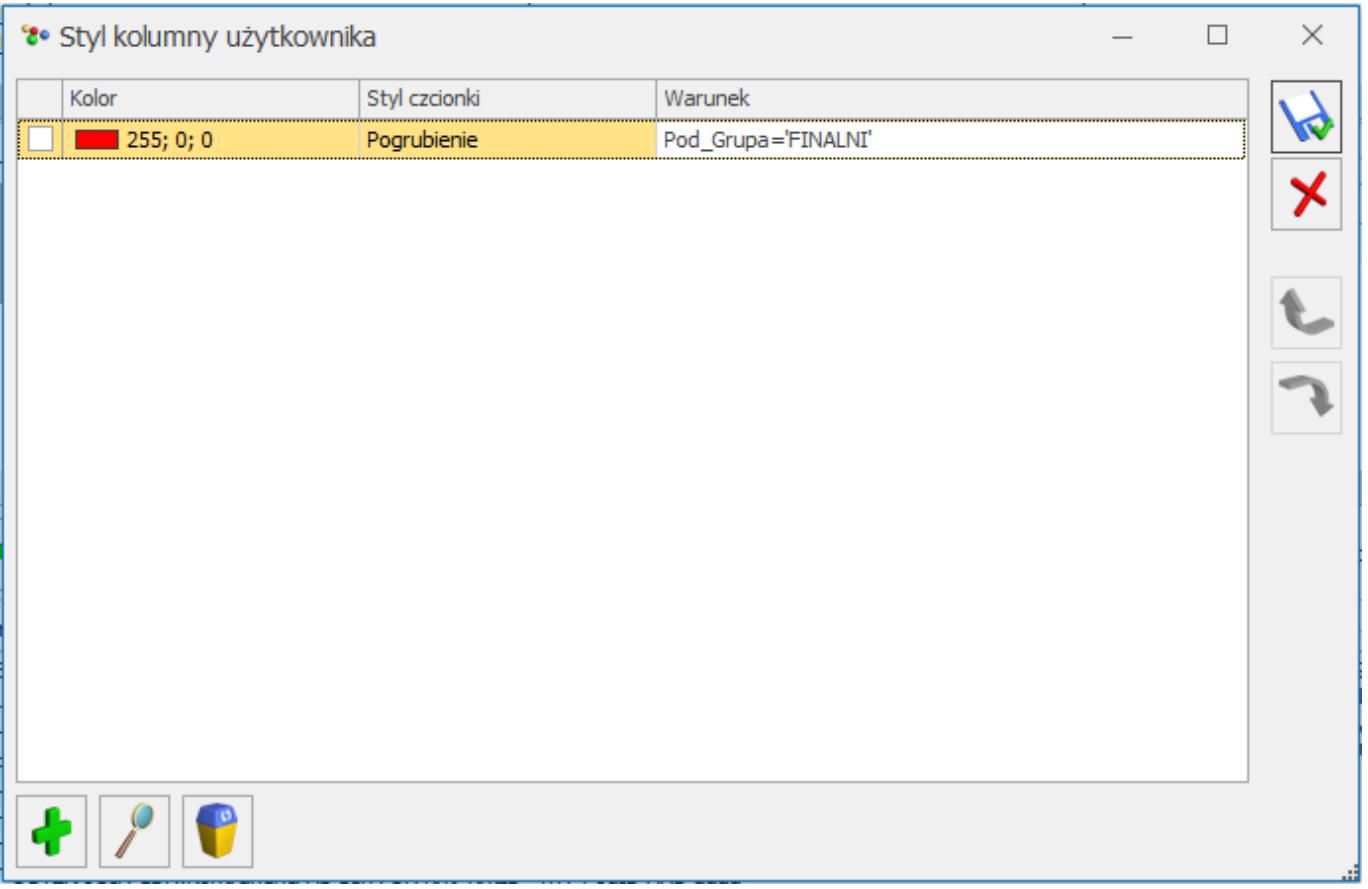

### *Styl kolumny użytkownika*

Okno *Styl kolumny użytkownika* zawiera trzy kolumny: *Kolor*, *Czcionka* oraz *Warunek*. Warunek musi być wypełniony, kolor i czcionka mogą przyjmować wartości puste, ale nie jednocześnie – co najmniej jedna z tych dwóch kolumn musi być wypełniona dla każdego wiersza. Warunki są przetwarzane wg kolejności na liście: jeżeli pierwszy i drugi warunek są spełnione, użyty zostanie kolor i styl czcionki z pierwszej pozycji. Jeżeli nie zostanie znaleziony element spełniający warunek z wybranym kolorem/stylem kolumny, zostanie zastosowany albo styl z innej kolumny użytkownika (w przypadku wskazania innej kolumny jako *Styl wg kolumny*) bądź domyślny kolor bądź styl dla wartości wyświetlanych w kolumnie.

Warunki dla pozycji na liście *Styl kolumny użytkownika* mogą być w łatwy sposób uzupełniane za pomocą konstruktora warunku, dostępnego po kliknięciu ikony w kolumnie *Warunek*. Działanie Konstruktora warunku jest bardzo zbliżone do działania *Konstruktora filtra.*

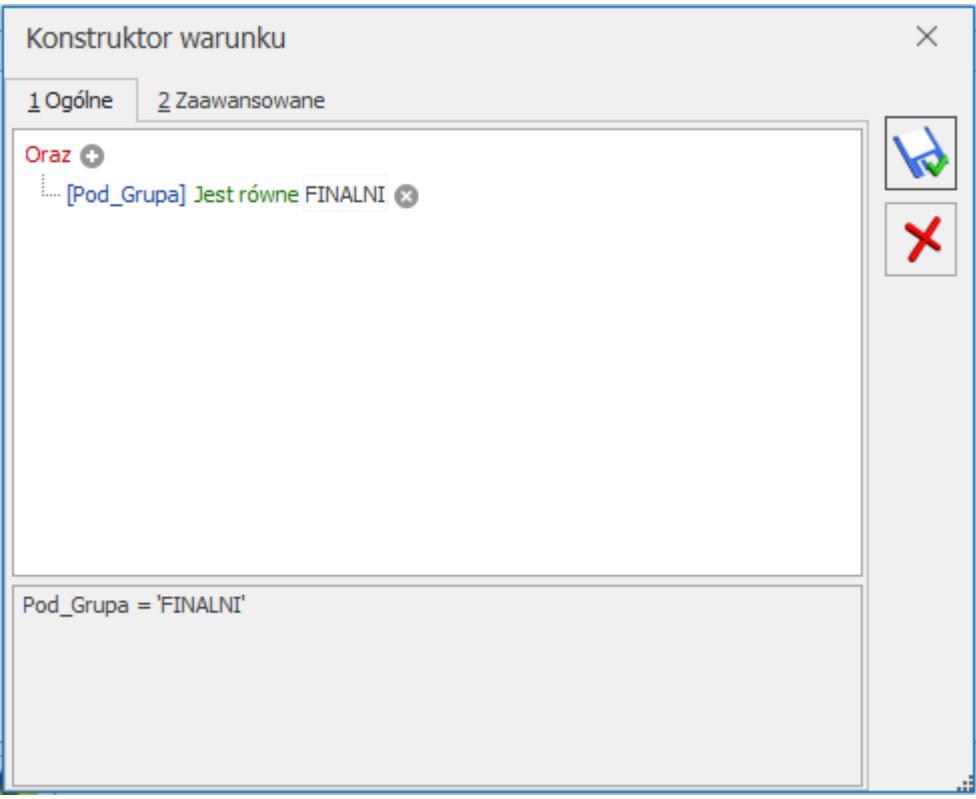

### *Konstruktor warunku*

Istnieje możliwość odwoływania się do do wybranych globalnych zmiennych dynamicznych oraz wartości z panelu filtra. Umożliwia to uzależnienie wartości pokazywanych w dodatkowych kolumnach np. od zalogowanego Operatora bądź parametru ustawionego w panelu filtra.

Po kliknięciu prawym przyciskiem myszy w polu **Instrukcja pobierania danych** w sekcji *Kolumny użytkownika* oraz w polu **Instrukcja łączenia** w sekcji *Tabele użytkownika* w menu kontekstowym można wywołać dostępną listę parametrów standardowych oraz parametrów filtra dla określonego okna.

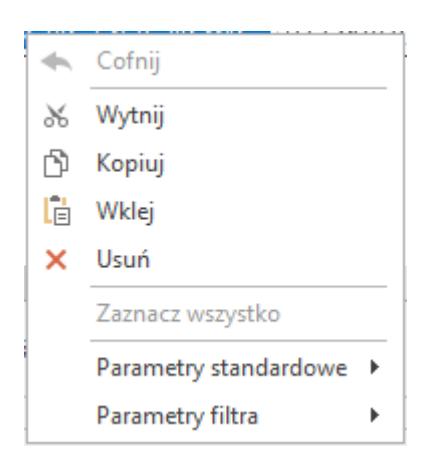

Zmienne dostępne w grupie **Parametry filtra** są to wartości z panelu filtra danej zakładki określonego okna. W związku z tym zmienne dostępne dla poszczególnych zakładek danego okna mogą być różne.

Po wybraniu z menu kontekstowego odpowiedniej wartości w polu **Instrukcja pobierania danych** lub **Instrukcja łączenia** w miejscu gdzie znajduje się kursor zostanie wstawiony odpowiedni alias dla parametru: #NazwaParametru#. Po zapisaniu zmian, na oknie na którym została wybrana kolumna Użytkownika, alias zostanie zamieniony przez program na odpowiednią wartość przekazaną do zapytania wyświetlającego wynik dla Użytkownika.

## **Tabele domyślne**

Jest to treść FROM zapytania standardowo wysyłanego do serwera SQL – pole do odczytu. Sekcja ta jest domyślnie ukryta, ale można ją wyświetlić zaznaczając parametr **Pokaż tabele domyślne**.

### **Tabele użytkownika**

Sekcja umożliwiająca dołączenie kolejnych tabel przez użytkownika. Aby dołączyć nową tabelę należy wskazać jej nazwę (wraz z prefixem "CDN") oraz podać instrukcję łączenia, czyli klauzulę potrzebną do wykonania połączenia tabel (np. TrN\_KntID= Knt\_KntID)

## **Wynikowe zapytanie SQL**

Prezentowane jest tu zapytanie utworzone z kolumn zdefiniowanych przez użytkownika i instrukcji FROM z dodanymi złączeniami (instrukcjami JOIN) użytkownika, z możliwością sprawdzenia poprawności wykonania – pole do odczytu.

```
Na oknie Personalizacja listy znajduje się przycisk
sprawdzający poprawność utworzonego zapytania \Box możliwy
do wywołania w dwóch trybach (rozwijalna lista obok ikony):
```
- Sprawdź składnię weryfikacja poprawności składni zapytań użytkownika, w przypadku poprawnego wykonania testu pojawia się komunikat: *Kolumny zostały dodane poprawnie*.
- Sprawdź wydajność zmierzenie czasu wykonania zapytania użytkownika; pierwsze wykonanie zmienionego zapytania SQL może nie być miarodajne, gdyż Serwer SQL nie będzie jeszcze miał w pamięci cache tego zapytania, w związku z czym pierwsze wykonanie zapytania może być dłuższe, niż kolejne.

Jeżeli po wprowadzeniu zmian użytkownik nie sprawdzi poprawności zapytania, zostanie to wykonane w momencie zapisu zmian w dodatkowych kolumnach. Jeżeli zapytanie nie będzie poprawne, okna nie będzie można zapisać. Podczas zapisu okna personalizacji listy sprawdzane jest również, czy modyfikacja zapytania nie

spowodowała efektu "rozmnożenia" wierszy na liście (np. faktura pokazuje się na liście tyle razy, ile ma elementów) – taka sytuacja jest błędna i niektóre funkcje programu mogą wówczas nie działać prawidłowo.

W prawym dolnym rogu okna dodane zostały przyciski *eksportu*

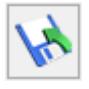

i *importu* dodatkowych kolumn użytkownika, bez

pozostałych ustawień personalizacji. Eksport wykonywany jest do formatu XML.

W przypadku stosowania dodatkowych kolumn użytkownika, wydruki z list mogą nie działać poprawnie, jednakże wydruk bieżącego widoku powinien zawsze działać poprawnie.

Podczas uruchamiania okna programu z listą, która ma dodane przez użytkownika niestandardowe tabele, zostanie najpierw wykonane sprawdzenie czy zapytanie użytkownika nie zwraca większej ilości wierszy, niż zapytanie standardowe. Jeżeli ilość wierszy będzie taka sama, wówczas okno uruchomi się w spersonalizowanym trybie. Jeżeli natomiast ilość wierszy będzie różna, wówczas wygenerowany zostanie komunikat: *Dodatkowe tabele dodane w personalizacji powodują powielanie wierszy na liście. Lista zostanie uruchomiona w trybie standardowym*., po czym nastąpi uruchomienie okna bez dodatkowych kolumn i tabel.

#### Uwaga

Dodanie każdej tabeli użytkownika powoduje modyfikację treści FROM zapytania. W związku z tym wskazanie np. tabeli z elementami dokumentu (nawet bez wybrania kolumn z tej tabeli) będzie powodować zduplikowanie wyświetlanych wierszy i generowanie powyższego komunikatu przy otwieraniu listy.

Dodatkowo, jeżeli nie uda się pobieranie danych na listę z dodatkowymi kolumnami i/lub tabelami, pokazany zostanie komunikat: *Błąd pobierania danych na listę. Lista zostanie uruchomiona w trybie standardowym*., a następnie okno programu zostanie uruchomione bez dodatkowych kolumn i tabel.

Na listach w programie, na których dodano kolumny użytkownika, pokazywana jest ikona personalizacji .

#### Uwaga

Na listach bądź formularzach, na których dodane zostały kolumny Użytkownika, funkcja *Przywróć układ domyśln*y powoduje usunięcie niestandardowych kolumn wybranych po dodaniu kolumny użytkownika. Kolumny wybrane wcześniej można usunąć za pomocą funkcji *Usuń tę kolumnę*.